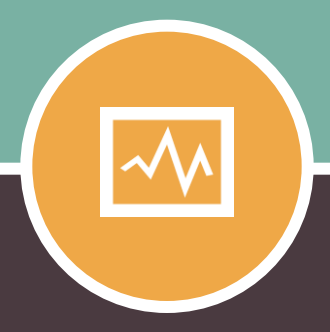

### **CHAPTER ONE**

# **Get Free SAS Access**

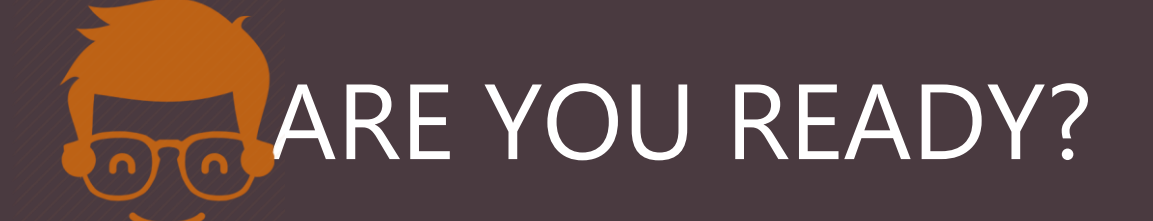

### **- A PUBLICATION OF LISTENDATA.COM -**

# **01. Get Free SAS Copy Today**

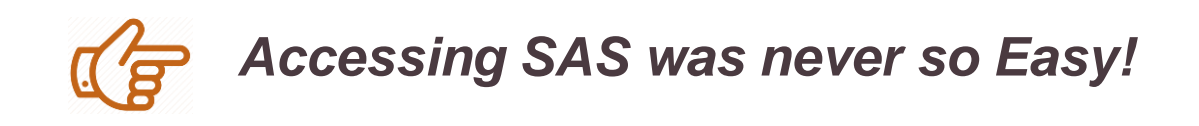

SAS offers students, individual learners, instructors and researchers free access to SAS software. In short, free version of SAS software is available for every other use than commercial. **Two free software options are as follows -**

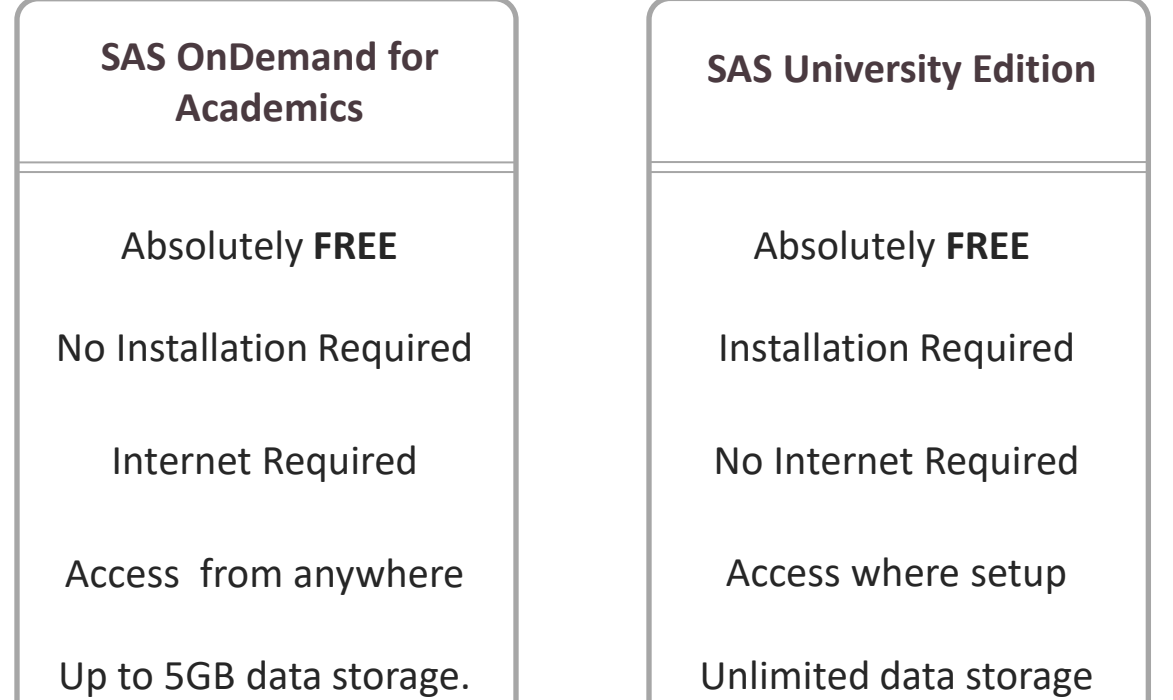

**"**

*SAS OnDemand for Academics supports more modules than SAS University Edition. And it is complex to install SAS University Edition on 32bit operating systems. I personally prefer OnDemand for Academics over University Edition as it takes less than 5 minutes to set up.*

# **SAS OnDemand for Academics**

We can get SAS software for free by just registering to **SAS OnDemand for Academics software.** No installation is required for it and it's available for everyone .

#### **Important Points**

- Internet required to access the software
- Includes almost all SAS modules. It's a complete software!
- Can import your external files
- Ability to handle medium sized data files

#### **The steps to register for SAS OnDemand for Academics software are as follows** –

- 1. Visit the [SAS OnDemand for Academics registration page](https://odamid.oda.sas.com/SASODARegistration/).
- 2. Enter your **First Name**, **Last Name**, and **Email Address** in the form. Select the **Country** in which you reside. Click Submit.
- 3. You will receive an email from SAS with the link to activate your profile.
- 4. If you are a new user, enter your **Email address** and **password**. Accept the license agreement and then click **Create Account**. If you are not a new user (already SAS Profile) and you have a user ID and SAS profile password. Accept the license agreement. Click **Continue**.
- 5. You will get an email with the subject **'You are ready to start using SAS OnDemand for Academics'** and user id. Click on the link specified in the email.
- 6. Enter your user id and password to log in to the software.

**LISTENDATA.COM**

### **SAS OnDemand for Academics**

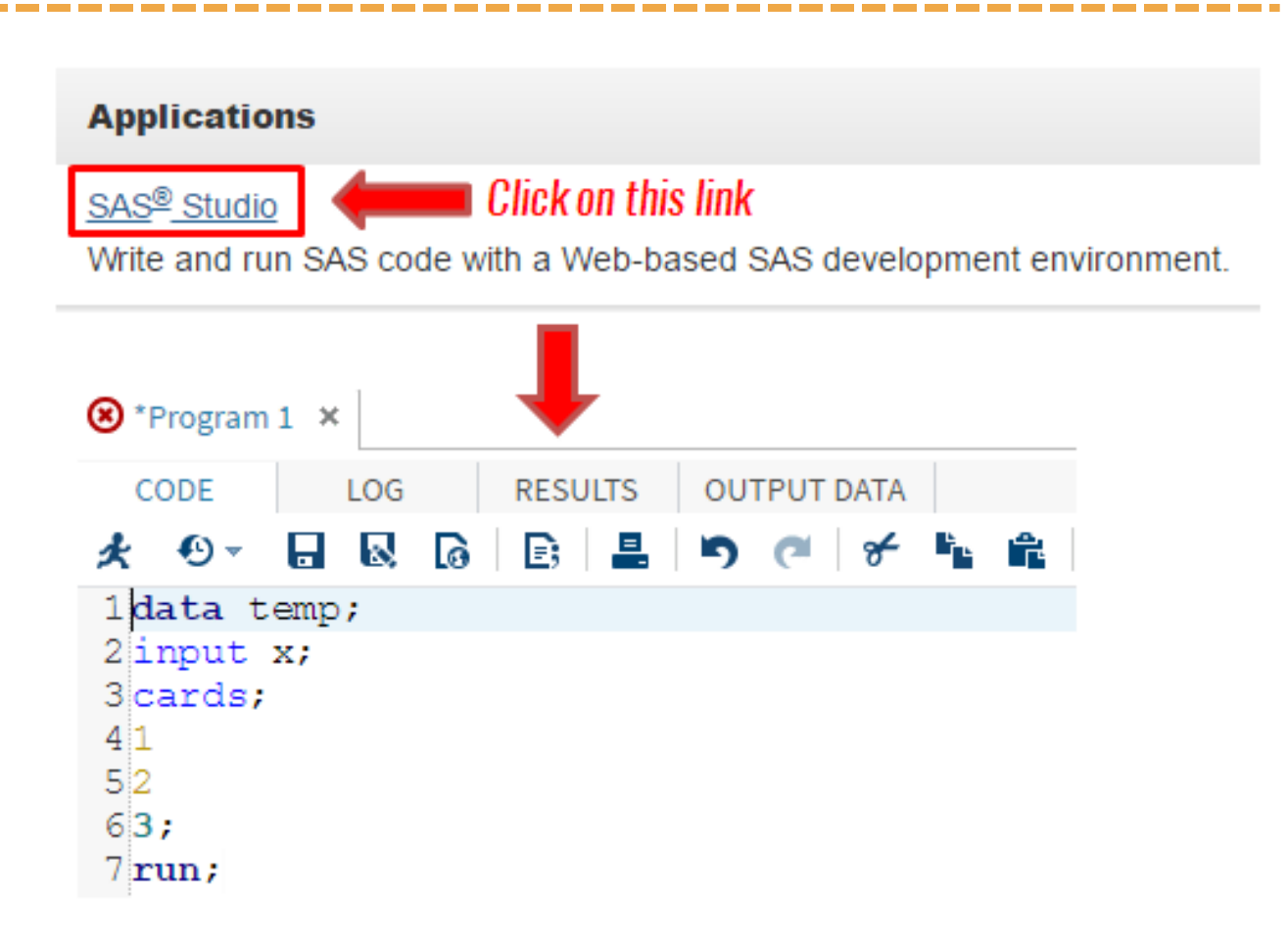

#### **System Requirements**

Since it runs on cloud, it requires a web browser. The following web browsers are supported :

- $\checkmark$  Microsoft Internet Explorer 9+
- $\checkmark$  Mozilla Firefox 14+
- $\checkmark$  Google Chrome 21+
- $\checkmark$  Apple Safari 5+

#### **Support**

If you face any issue(s) related to the software, you can write an email to [SASAnalyticsU@sas.com](mailto:SASAnalyticsU@sas.com)

Alternatively you can also install SAS University Edition on your computer. SAS university edition is also free.

#### **Important points:**

- Unlimited data storage
- Works even without internet connection
- $\checkmark$  Import and export data to your local system
- $\checkmark$  Ability to handle large size datasets

Note : We have come across situation where SAS OnDemand is down due to server maintenance, You can make use of the SAS University edition on your computer.

### **Before you download SAS University Edition, you need to meet minimum system requirement:**

 $64$  bit Hardware with minimum 1 GB Ram

 $\checkmark$  Latest Operating System (Windows 7 or later, Mac OS 10.8 or later

### **One of the following browsers:**

- $\checkmark$  Microsoft Internet Explorer 9+
- $\checkmark$  Mozilla Firefox 14+
- $\checkmark$  Google Chrome 21+
- $\checkmark$  Apple Safari 5+

### **Steps to download and Install SAS University Edition are as follows –**

- 1. In order to install SAS University Edition, You need to download [Oracle](https://www.virtualbox.org/wiki/Downloads)  [VirtualBox.](https://www.virtualbox.org/wiki/Downloads)
- 2. Please download the Oracle VirtualBox based on the operating system on your computer. Once download is completed, please install Oracle VirtualBox.
- 3. Next you need to download [SAS University Edition vApp.](https://www.sas.com/en_us/software/university-edition/download-software.html) Please note this is a large File (Around 2GB), It might take some time for you.
- 4. After your download is completed, you need add SAS University Edition vApp to Oracle VirtualBox.
	- 1. Launch the VirtualBox App
	- 2. Select File and then Import Appliance
	- 3. Select the location where you have downloaded SAS University Edition vApp . In most of the cases it will be download folder on your computer
	- 4. Click Next & then Import
- 5. You need to create a folder on your computer where you can save your SAS programs, data & results.
	- 1. On your local computer create a folder **SASUniversityEdition** (location you can remember) and subfolder called **myfolders**.
	- 2. Once done, go back to your **VirtualBox** application and select **Machine** from Menu bar and then select **Setting**
	- 3. On setting dialog box, you need to select Shared Folder & then click on
	- 4. In the Add Share dialog box, select Other as the folder path.
	- **LISTENDATA.COM** 5. In Select folder window, You need to navigate to the myfolder you created in step 1 and click ok. Check on Auto-mount & ok to close the setting box.

**Now you are all ready to launch your SAS University Edition vApp. Please follow the steps below :**

1. In VirtualBox, select the **SAS University Edition vApp**, and then select. It might take few minutes. Please note, when Virtual machine is running, your SAS logo window will be replace with a black screen . This is called welcome window. Don't close this window.

#### **SAS Window:**

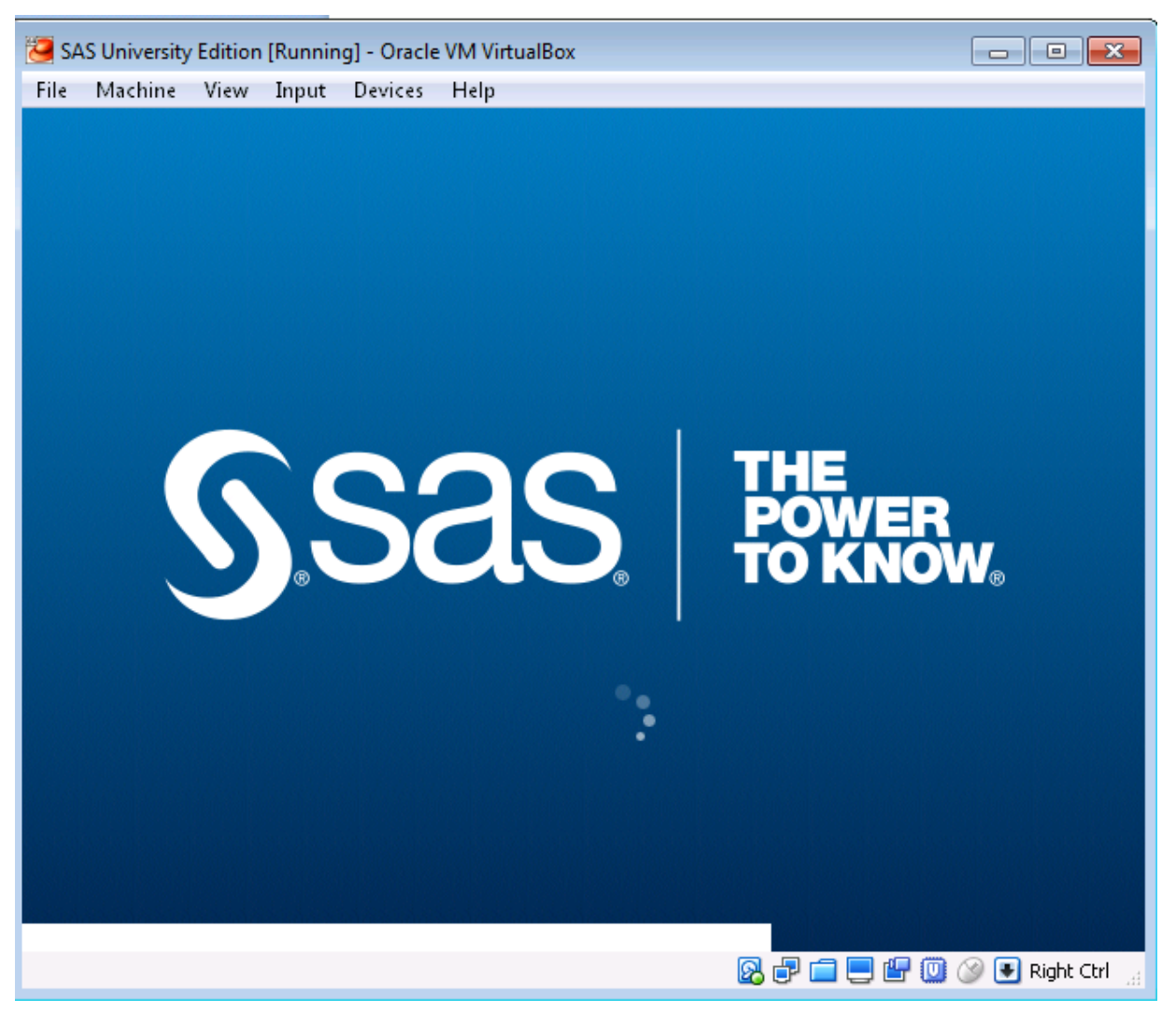

#### **LISTENDATA.COM**

#### **Welcome Screen:**

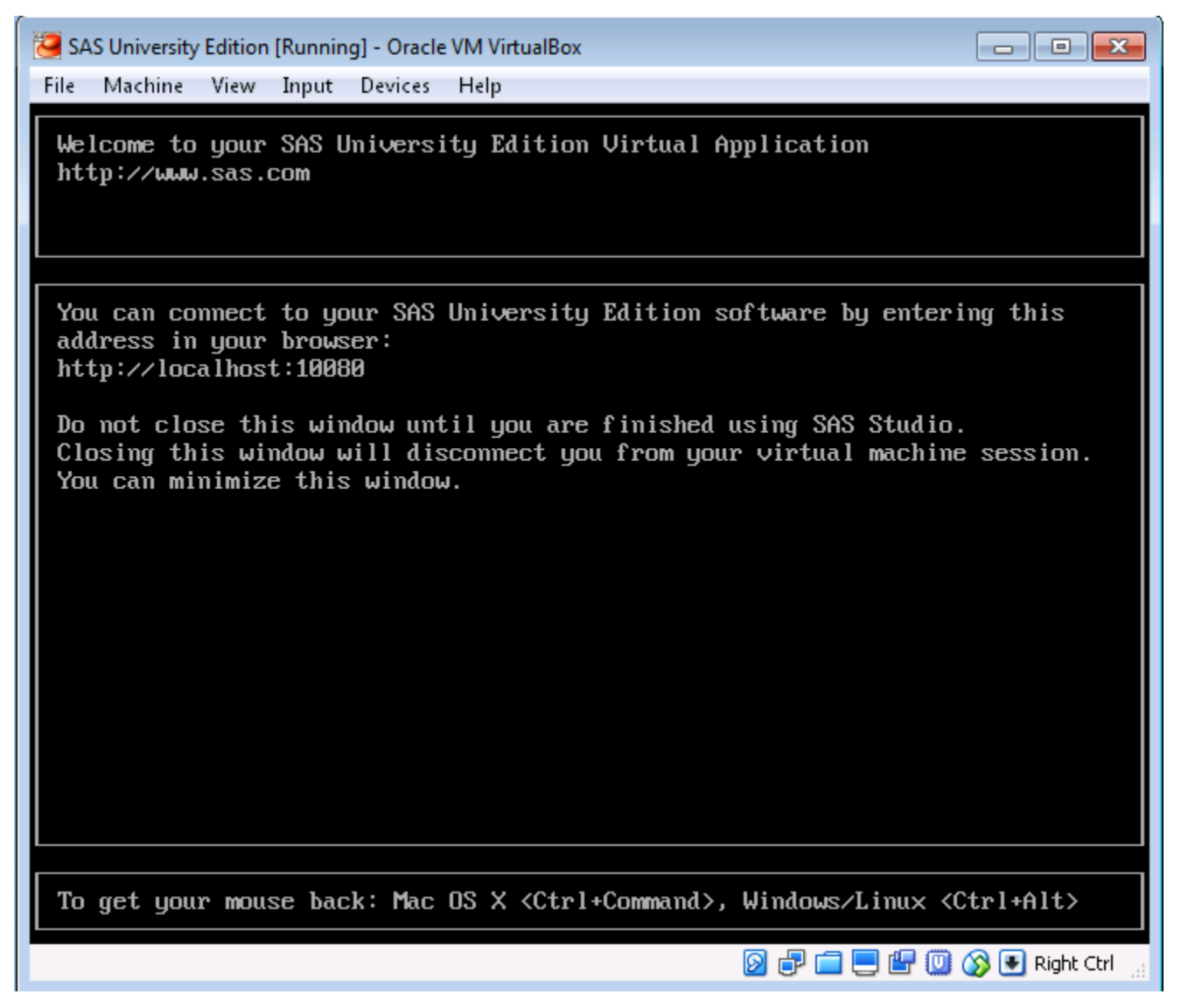

2. Once you see the above screen, Open the web browser on your local computer and enter [http://localhost:10080](http://localhost:10080/)

From SAS University Edition – Information Center , Please click on Start SAS Studio.

### Start SAS Studio >

#### **You are all set to write your first SAS program**

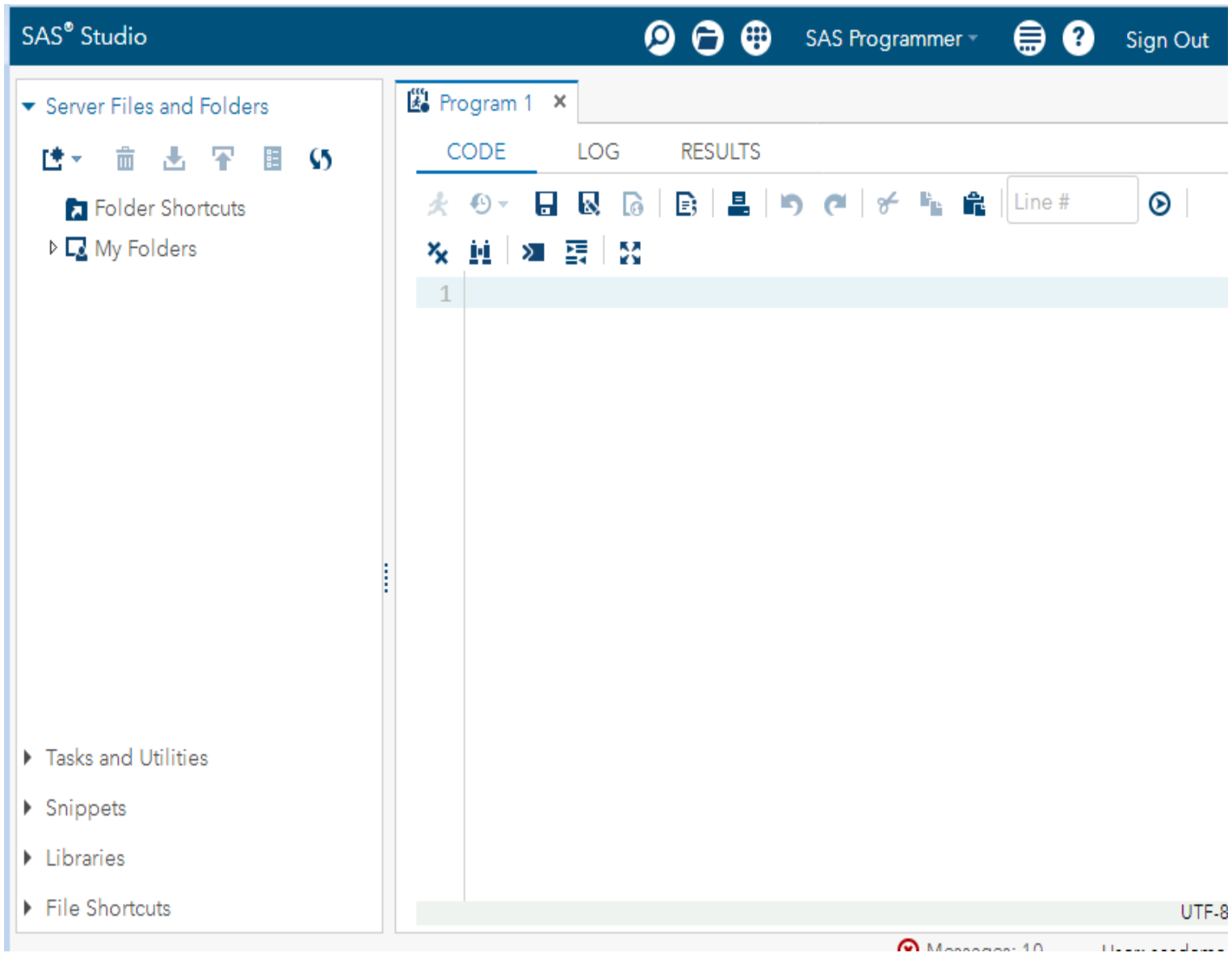

#### **Support**

If you have questions or Issue, please feel free to write back to us or you can write an email to **[SASAnalyticsU@sas.com](mailto:SASAnalyticsU@sas.com)** 

**LISTENDATA.COM**